## オンライン学科教習(オンデマンド方式)

## オンライン学科教習の受講について

N-LINE(アプリ)を使用して、24 時間いつでも自宅等で学科教習を受講することができます。

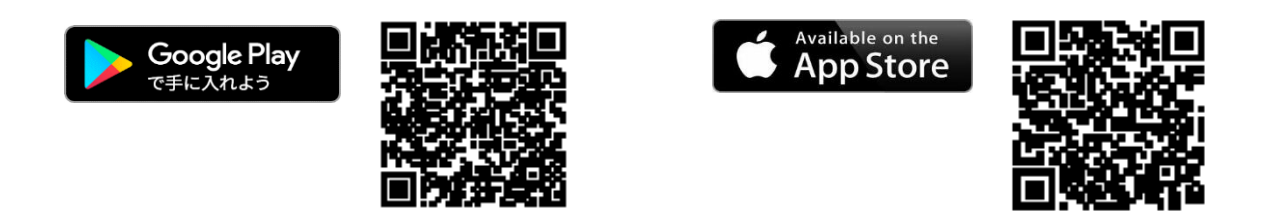

- 1 上記 QR コードから「N-LINE」をインストールしてください。(Wi-Fi 環境推奨) ※ Wi-Fi kumiai-free(パスワード→kumiai1141)
- 2 ログイン方法
- (1) 教習所コード 1202

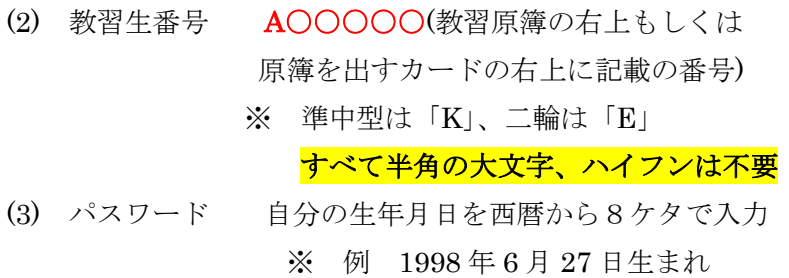

 $\rightarrow$  19980627

- 教習所コード 教習生番号 パスワード
- 3 ログイン後、利用規約に同意してホーム画面へ

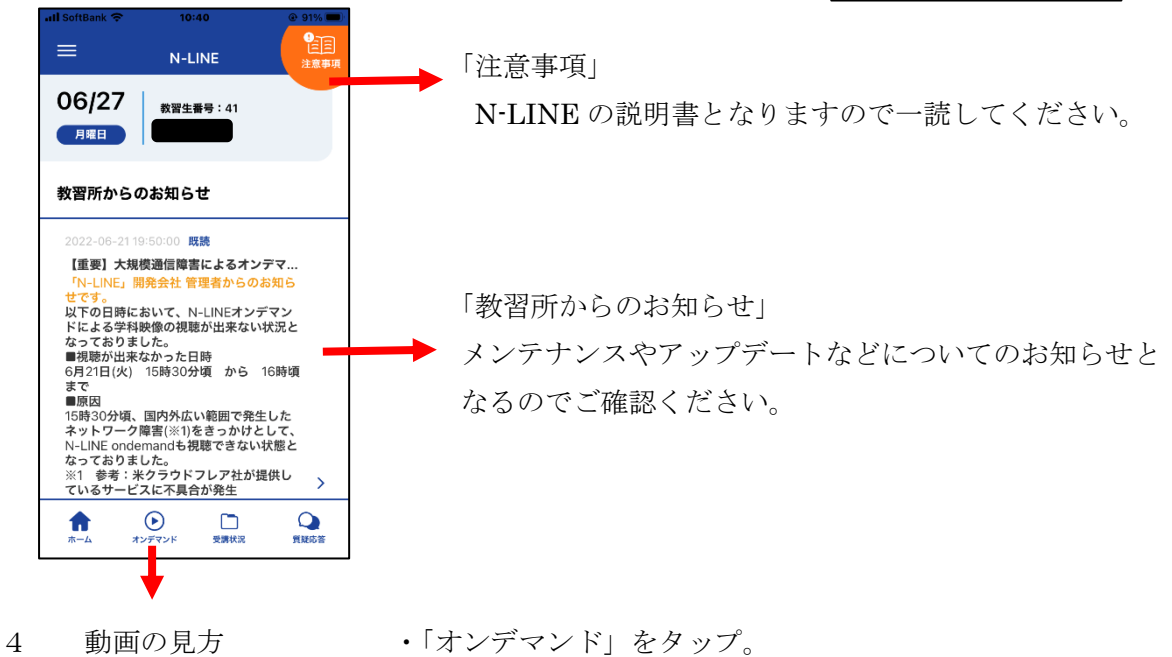

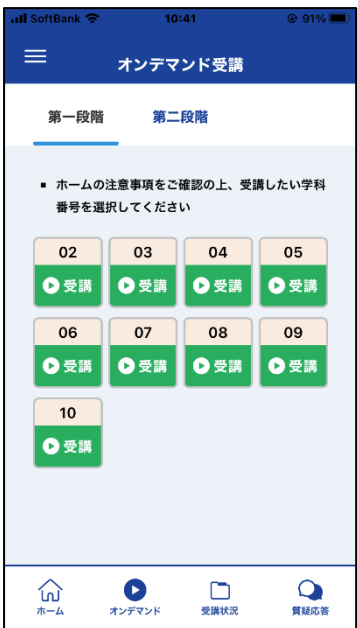

- ・ 受講したい学科項目をタップ。
- ・ カメラへのアクセスを求められるので「OK」をタップ。
- ・ 内側カメラで顔認証が行われるのでスマホを自分の方に 向ける。

※ マスク有りでも認証できる人とできない人がいます

- ・ 「受講する」をタップ。
- ・ 「動画のタイトル(例:1-2 信号に従うこと)」をタップ。
- ・ 50 分間の動画が流れます。
	- ※ iPhone の場合「低電力モード」に設定していると 動画が瞬時に強制終了するので解除してください。

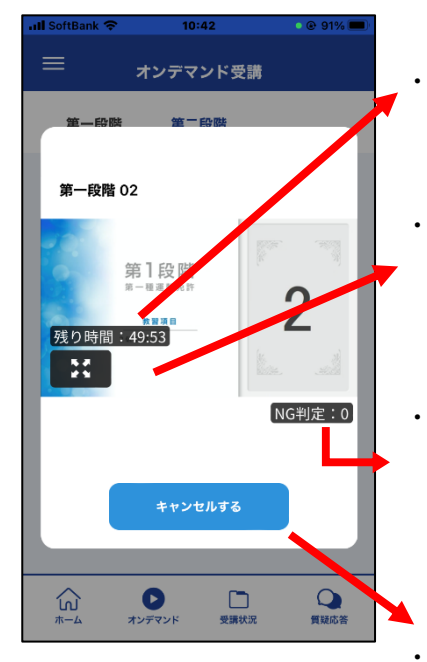

・ 残り時間が表示されます。(学科教習は 50 分間)

・ タップすると全画面に変更できます。 スマホの設定により縦横の向きも変更できます。

・ 「NG 判定」動画受講中は常に AI による顔認証が入って おります。

受講態度や明るさなどにより顔認証に失敗すると NG と 判定され、3回になると動画は中断されます。

動画を途中で中断したい場合にタップしてください。

- 5 NG 判定を出さないために・・・
	- 画面を正面から見る。(内側カメラに自分がどう映っているか考える)
	- 本人以外(友人や家族など)と見ないこと。
	- 動画を視聴している間は常に画面を見る。(本来の対面授業のように学科教本への チェックや書き込みをしてほしいが、NG 判定を出さないため)
	- ※ 動画の視聴を完了すると、その項目については2回目以降、動画の早送りや 一時停止が可能となるため、<mark>教科書への書き込みは2回目以降</mark>に行ってください。
- 6 その他留意事項
	- ・ 教習原簿への押印作業の際、受講態度や不正が行われていないかの確認のため、受講中 に任意に撮影された23~25枚の写真を点検します。(受講態度や受講場所、不正のな いように気を付けてください。受講済みであっても受講態度等が不適切と判断した場合 には、OK 判定から NG 判定に切り替え、もう一度受講していただく場合もあります。)
	- ・ 第2段階の学科については、修了検定合格後に取得してください。(修了検定 前に取得しても全て無効となり再取得しなければならなくなります。)
	- ・ スマートフォンで受講の際、動画視聴中に着信があると動画が中断され再受講となって しまうので「おやすみモード」等、着信しない状態にあらかじめ設定しておいてください。
	- ・ N-LINE の通知設定は必ず許可しておくようお願いします。
	- ・ スマホ等の端末は、スマホスタンド等の固定できる物を用意し受講してください。
	- ・ パソコンで視聴の際は、「https://study.neumann-line.net」にアクセスしてください。
	- ・ 不明点等については、受付もしくは担当の指導員までお問い合わせください。

## 検定前効果測定(MUSASI)

検定前の効果測定(MUSASI)について

MUSASI とは・・・

学科試験の模擬テスト(効果測定)があり、その勉強をするためのソフトが「MUSASI」 です。スマートフォンなどの端末により24時間いつでもどこでも自習や効果測定を受ける ことができます。

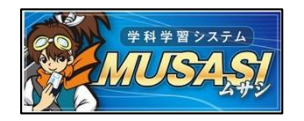

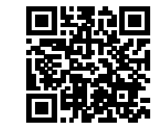

- 1 上記 QR コードもしくは原簿を出すカード左下の QR コードから MUSASI にアクセス。
- 2 説明文を読んだのち、「開始」をタップ。
- 3 MUSASI のキャラクターのアイコンをタップ。

 ※ 次の画面になったら、その画面を「お気に入り」、「ブックマーク」、「ホーム画面」 このどれか1つに追加をお願いします。(※入力する前に追加をしてください。)

4 ログイン画面に進むので教習生 No とパスワード(自分の生年月日)を入力

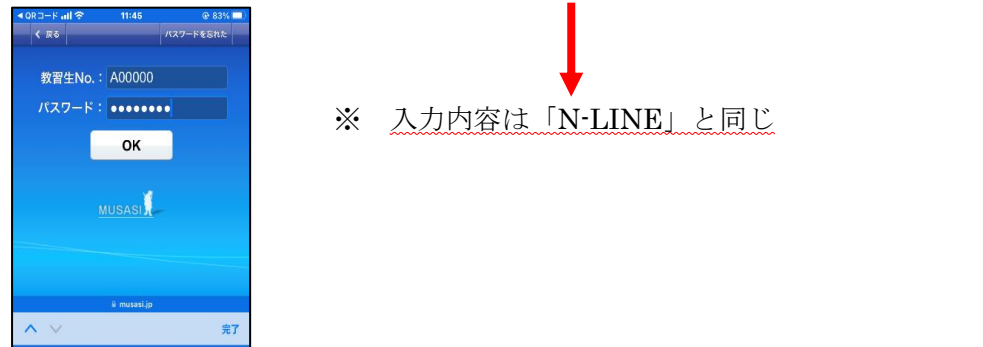

5 ログイン後、下記画面に進みます。

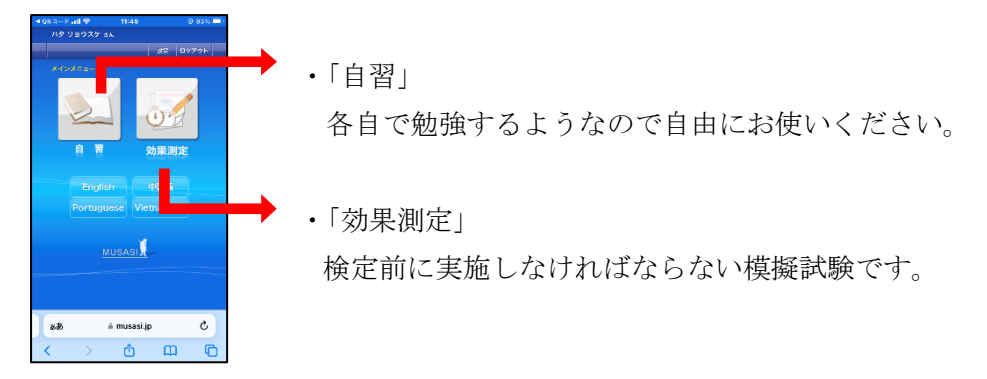

- 6 効果測定の受講方法
- (1) 「効果測定」をタップ、続けて第1段階の方は「仮免前」をタップ。 ※ 第2段階の方は「卒検前」
- (2) 1~6種類の問題があり、それぞれ問題数が仮免前は50問、卒検前は95問、 すべて○×形式です。
- (3) 受講したい番号をタップ、操作説明を読んで「開始」をタップ。
- (4) 問題が始まります。

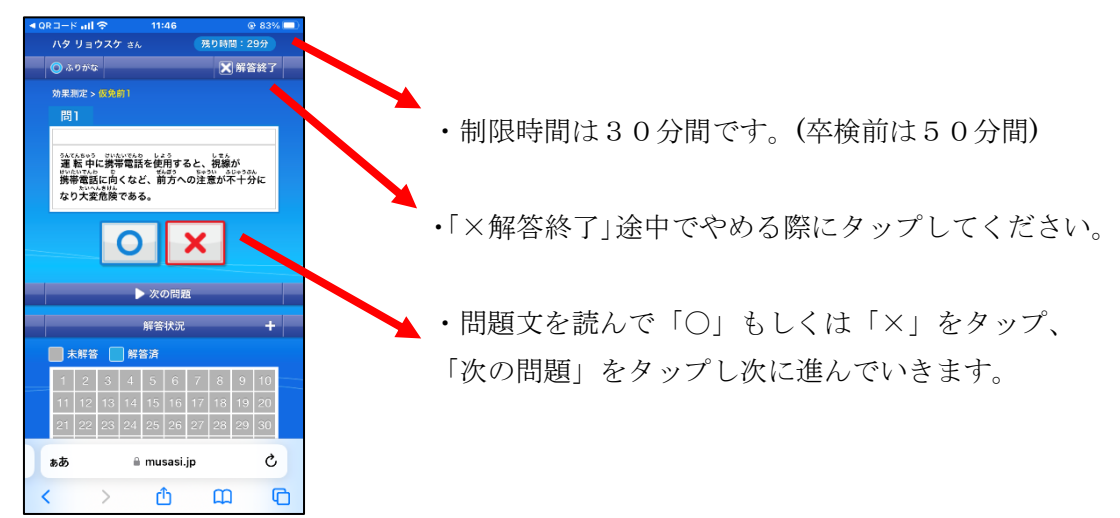

- (5) 合格ラインは仮免が47点以上、卒検は94点以上、合格すると黄色の星、不合格 だとグレーの星がその番号の下に表示されていきます。
- (6) 6種類すべての問題を合格し、その旨を担当指導員まで報告すること。
	- (すべての番号に黄色の星をつけて、その画面を担当指導員に見せてください。)
- 7 その他留意事項
	- N-LINE と違い「アプリ」ではなく「インターネット上にあるソフト」であるため、 インターネットで MUSASI と検索し、「他校の MUSASI」にアクセスしてしまうと、 ログインすることができないので注意すること。
	- ・ パソコンで勉強する際は、「https://www.musasi.jp/kumiai/」にアクセスしてください。
	- ・ カンニングなどの行為をしても、本番の学科試験で不合格では意味がありません。 空き時間などを有効活用して、MUSASI などで勉強するようにして下さい。